## **RKO1 – LAB – Konfiguracija stikala Catalyst 2950 in usmerjevalnika Cisco 2620**

0. V podjetju imamo dve pisarni. V prvi pisarni sta računalnika PC1 in PC2, ki služita vsakodnevni dejavnosti. V drugi pisarni sta računalnika PC3 in PC4, ki prav tako služita vsakodnevni dejavnosti. V prvi pisarni je tudi računalnik z imenom BOSS, ki ga lahko uporabljajo le pooblaščene osebe. V drugi pisarni sta sta še računalnik DATABASE, ki služi vsakodnevni dejavnosti, in računalnik ADMIN, ki služi za administracijo in nadzor omrežja. V vsaki pisarni imamo eno stikalo Catalyst 2950 z 12 ethernet porti, v drugi pisarni pa je tudi usmerjevalnik Cisco 2620 z dvema ethernet in dvema serijskima portoma.

Vaša naloga je, da omogočite računalnikom od PC1 do PC4 nemoteno delo tako, da bodo v istem vlanu, da bodo imeli dostop do računalnika DATABASE in da bodo preko usmerjevalnika imeli dostop do interneta. Ne smejo pa ti računalniki biti v istem vlanu kot računalnik ADMIN.

Računalnik BOSS naj bo v istem vlanu kot ADMIN, oba navedena pa naj imata dostop do interneta. Ta dva računalnika naj sta tudi edina, ki omogočata telnet na stikalo

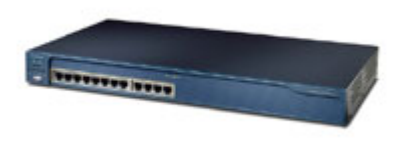

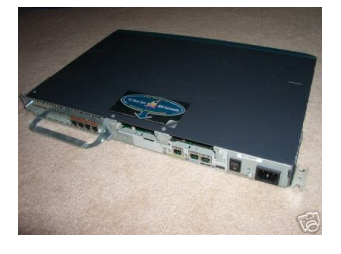

1. V prvem koraku obiščite vse računalnike in jim nastavite številke IP, ki so podane v spodnji tabeli (maska naj bo vsepovsod 255.255.255.0):

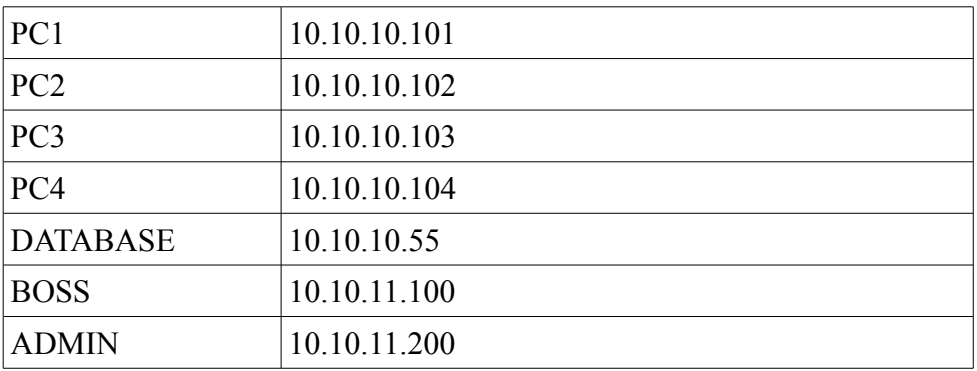

- 2. Sedaj se povežite s stikalom v prvi pisarni in mu spremenite ime v PISARNA. Nato na njem tvorite vlana s številkama 5 in 9. Porta, s katerima sta povezana računalnika PC1 in PC2 premaknite v vlan s številko 5. Port, s katerim je povezan računalnik BOSS premaknite v vlan s številko 9. Port, ki vodi do drugega stikala, dodajte v trunk tako, da bosta lahko preko njega komunicirala vlana 5 in 9. Rezultat preverite z ukazom show vlan.
- 3. Sedaj se povežite s stikalom v drugi pisarni in mu spremenite ime v SOBA. Nato tudi na njem tvorite vlana s številkama 5 in 9. Porte, s katerimi so povezani računalniki PC3, PC4 in DATABASE premaknite v vlan s številko 5. Porta, s katerima sta povezana računalnik ADMIN in usmerjevalnik, premaknite v vlan s številko 9. Port, ki vodi do drugega stikala, dodajte v trunk tako, da bosta lahko preko njega komunicirala vlana 5 in 9. Rezultat preverite z ukazom show vlan.
- 4. Pojdite nazaj na stkalo v prvi pisarni. Nastavite geslo za enable, ki naj se glasi CISCO. Nato omogočite dve sočasni telnet povezavi, geslo za telnet naj bo GRAD. Na koncu vlanu številka 9 dodelite številko IP 10.10.11.201 in masko 255.255.255.0. Rezultat preverite z ukazom show ip interface brief.
- 5. Sedaj nastavite še stikalo v drugi pisarni. Nastavite geslo za enable, ki naj se tudi tukaj glasi CISCO. Nato omogočite dve sočasni telnet povezavi, geslo za telnet naj bo tudi tukaj GRAD. Na koncu vlanu številka 9 dodelite številko IP 10.10.11.202 in masko 255.255.255.0. Rezultat preverite z ukazom show ip interface brief.
- 6. Preverite delovanje lokalnega omrežja. Računalniki od PC1 do PC4 morajo imeti dostop med seboj in do računalnika DATABASE, ne smejo pa imeti dostop do računalnika BOSS in ADMIN. Računalnik BOSS mora imeti dostop do računalnika ADMIN. Računalnik BOSS in ADMIN morata imeti hkratni dostop preko telneta na obe stikali.
- 7. Povežite se na usmerjevalnik in mu spremenite ime v MURA. Nastavite geslo za enable, ki naj se tudi glasi MURA. Nato na portu, ki je povezan v lokalno omrežje, nastavite številko IP 10.10.11.1 in masko 255.255.255.0. Port omogočite z ukazom no shutdown. Rezultat preverite z ukazom show ip interface brief. Preverite, da z usmerjevalnika lahko dosežete računalnik ADMIN.
- 8. Na usmejevalniku tvorite Loopback 0 s številko IP 164.8.23.23. in masko 255.255.255.0. Ta številka predstavlja vašo javno številko, ki vam jo je dodelil ponudnik interneta, tvorjeni Loopback 0 pa predstavlja internet. Preverite, da z računalnikov BOSS in ADMIN lahko pridete na internet (ukaz ping 164.8.23.23 dela), z ostalih računalnikov pa ne.
- 9. Kot zadnji korak pri nalogi bomo spremenili nastavitve na stikalu v drugi pisarni in na usmerjevalniku tako, da bodo vsi računalniki v omrežju lahko prišli na internet. Na stikalu najprej zbrišite nastavitev, s katerim ste port, ki vodi do usmerjevalnika, uvrstili v vlan številka 9. Nato ta port postavite v trunk tako, da bosta lahko preko njega komunicirala vlana 5 in 9. Na usmerjevalniku najprej zbrišite številko IP za port Fa0/0, ki je povezan v lokalno omrežje. Nato nastavite, da bosta lahko preko tega porta komunicirala dve različni podomrežji. To storite tako, da tvorite logična porta Fa0/0.1 in Fa0/0.2, prvemu dodelite številko IP 10.10.10.1 in ga uvrstite v vlan številka 5 (ukaz encapsulation dot1q 5), drugemu pa dodelite številko 10.10.11.1 in ga uvrstite v vlan številka 9 (ukaz encapsulation dot1q 9). Preverite, kaj se je sedaj v vašem omrežju zgodilo in o tem poročajte asistentu.